### **Movies on the Go**

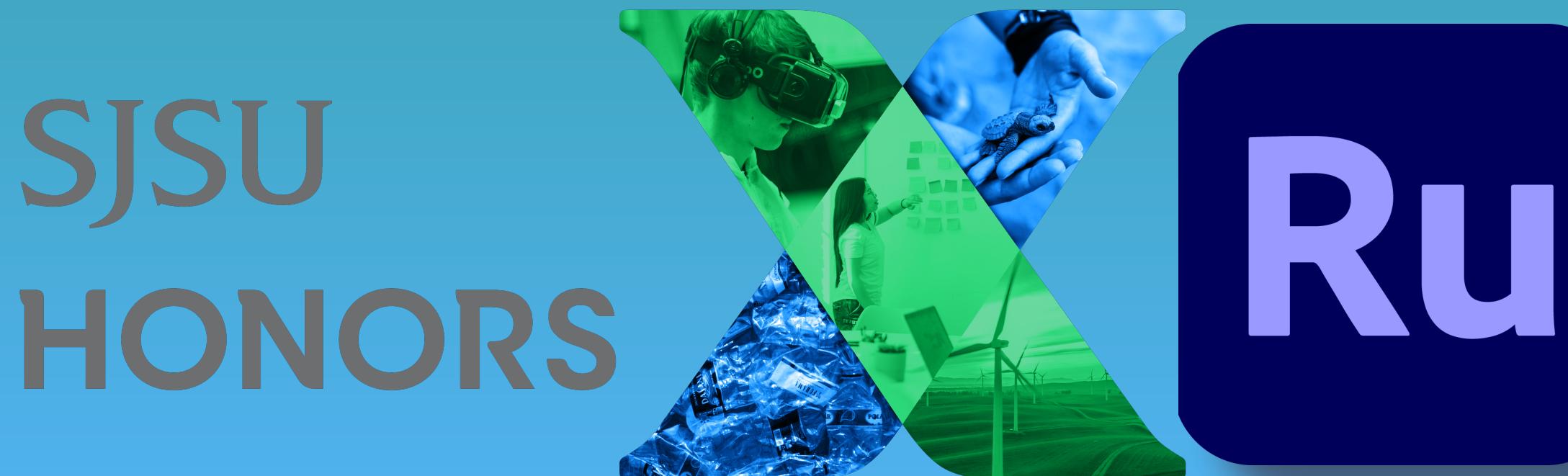

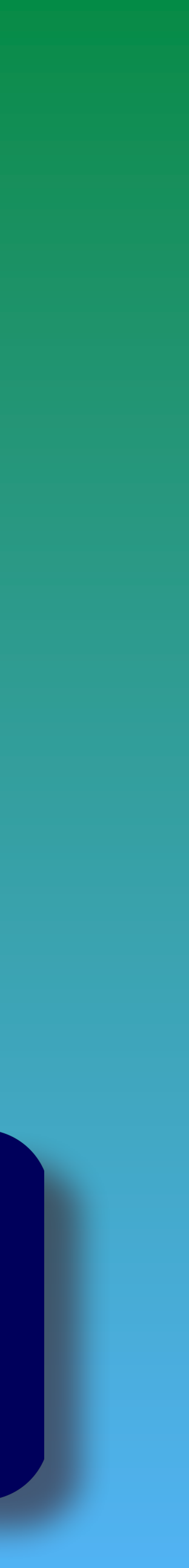

# **Editing video on my mobile, for real ?**

## **How do we get started ?**

# There are 2 ways to<br>this ... on your desk<sup>1</sup><br>laptop There are 2 ways to do this … on your desktop/ laptop

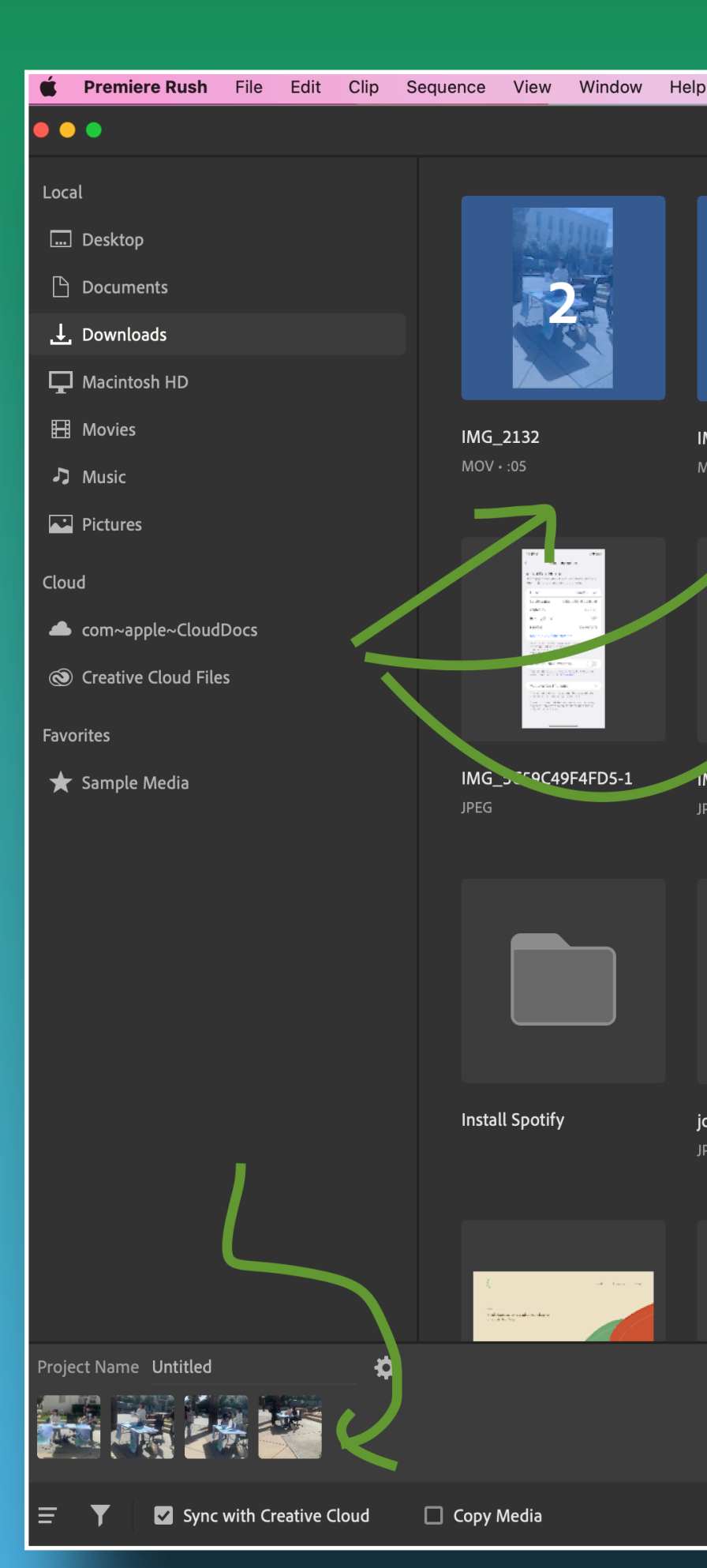

### M 2 6 1 4 5 8 6 8 69 6 9 0 9 6 Tue Feb 21 1:12 PM

界 **B3**  $\boldsymbol{\theta}$ IMG\_2132 IMG\_3958 IMG\_2133 IMG\_2135 IMG\_3958 2 IMG\_3DF7828071A3-1 [a] IMG\_457F20F9470F-1 IMG\_51F910A70D55-1  $MOV \cdot 0.05$  $\sqrt{10}$   $\sqrt{10}$  $MOV \cdot 1$ JPG **JPG JPEG** JPEG **JPEG** IMG\_STRQC49F4FD5-1 IMG\_82F9D2E56E7E-1 IMG\_86D75AA2F30A-1 IMG\_BB26543E68F0-1 IMG\_BBB332B02668-1 IMG CB85AE834BC1-1 IMG\_D8ED3C5822E4-1 IMG\_D907321AE09C-1 **JPEG JPEG** JPEG JPEG **JPEG** JPEG JPEG **JPEG** ш MAD MINGLE HACKATHON **Excess First Clean Install Spotify** journalism-studio-colivas... Julia Stanco Branding-1 JuliaSteele Spotifycoverle... Julia Steele Head phonelo... JuliaSteeleResume JuliaSteelewebsitelandin... key visual\_kfc\_madming... **PNG JPG PNG PNC PNG** 

 $\overleftrightarrow{\chi}$  Downloads  $\overrightarrow{v}$ 

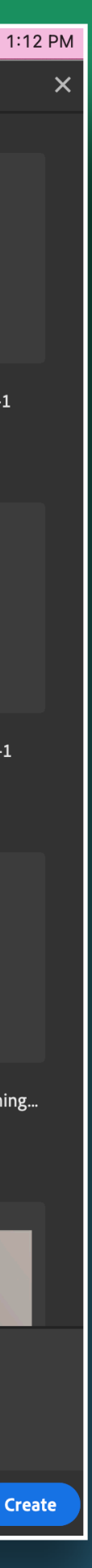

• Or on mobile ...<br>
• To start a new prisimply click on the "Create a New Pi<br>
button (+)<br>
• Use the Media Bi<br>
to locate and sele<br>
media you are go<br>
use in your proje<br>
• The media can be<br>
images, or audio • Or on mobile … • To start a new project, simply click on the "Create a New Project" button (*+)* • Use the Media Browser to locate and select the media you are going to use in your project. • The media can be video, images, or audio

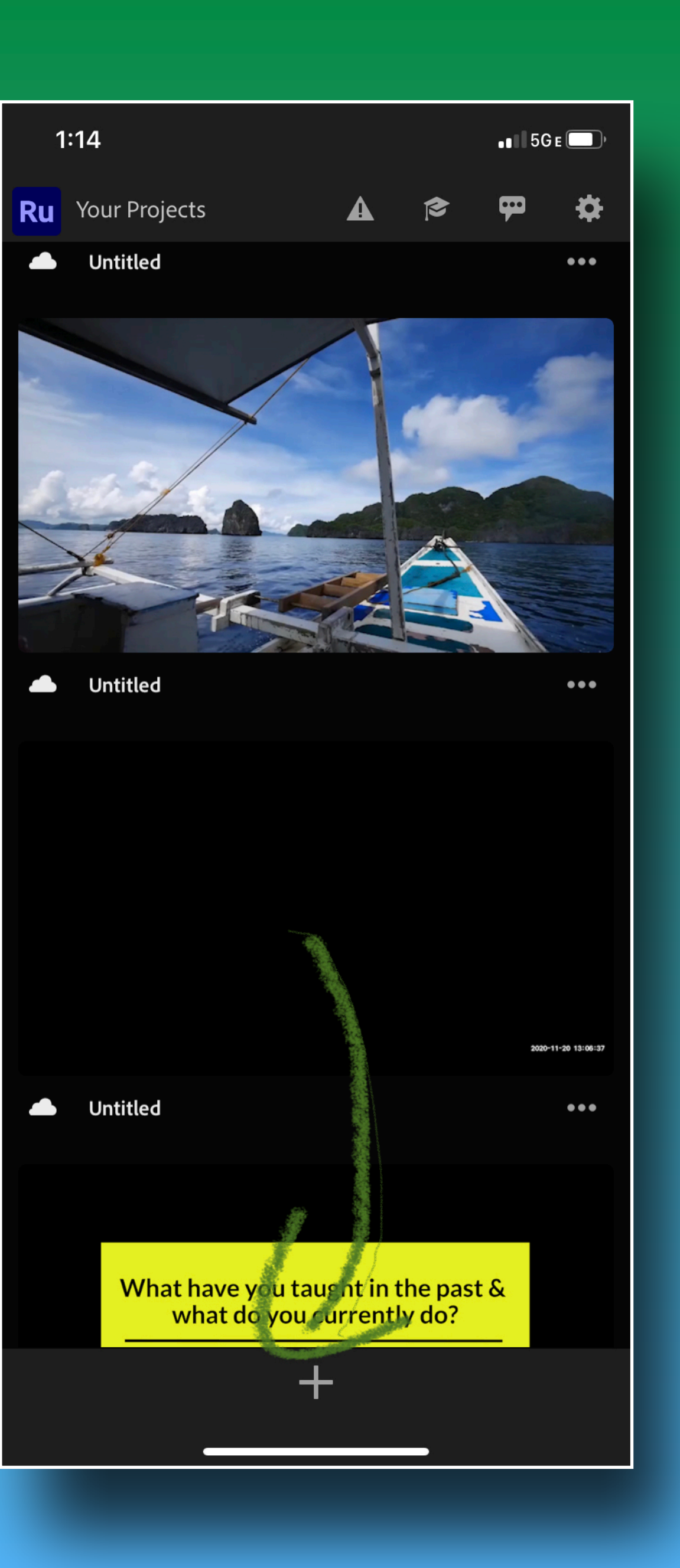

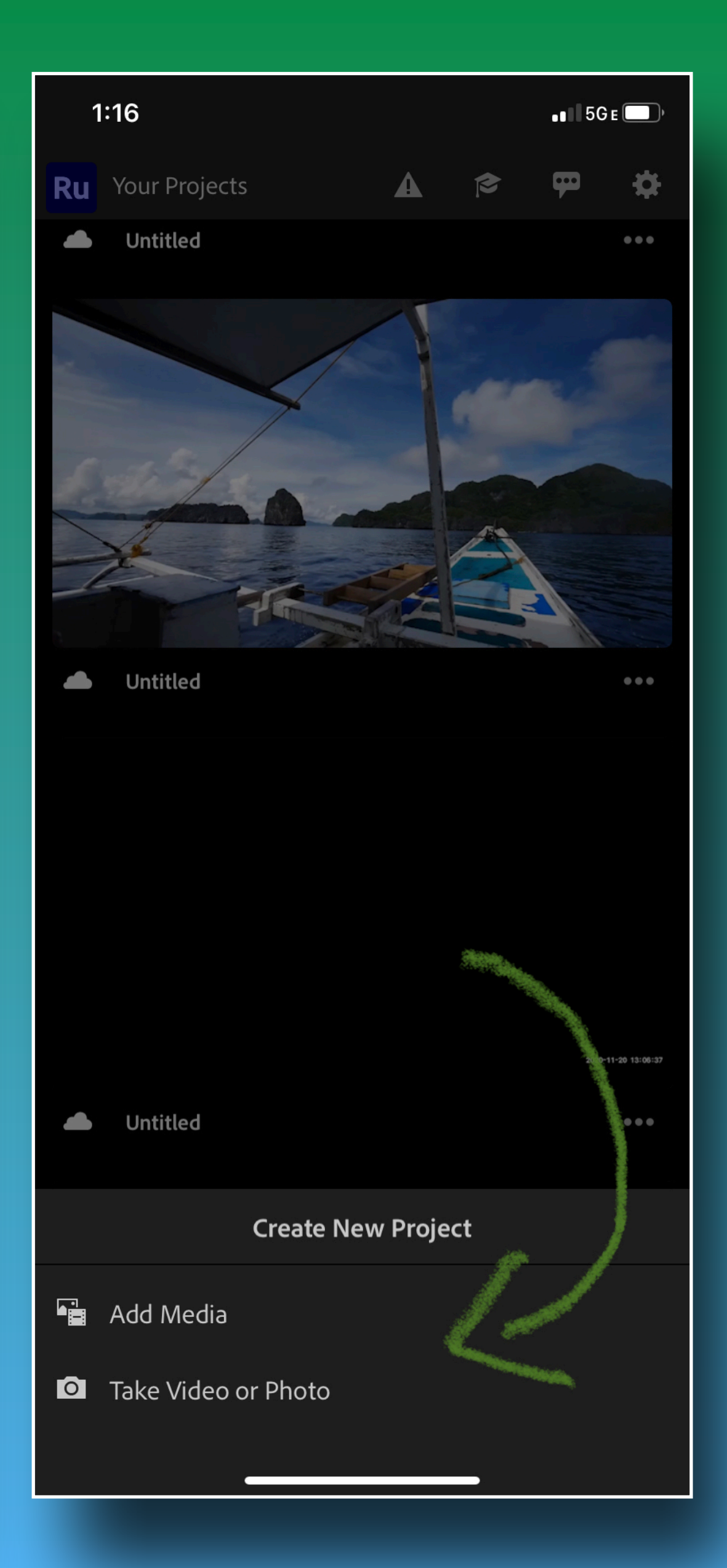

Editing tools are lock<br>at the bottom of the<br>Rush editing works Editing tools are located at the bottom of the Rush editing workspace

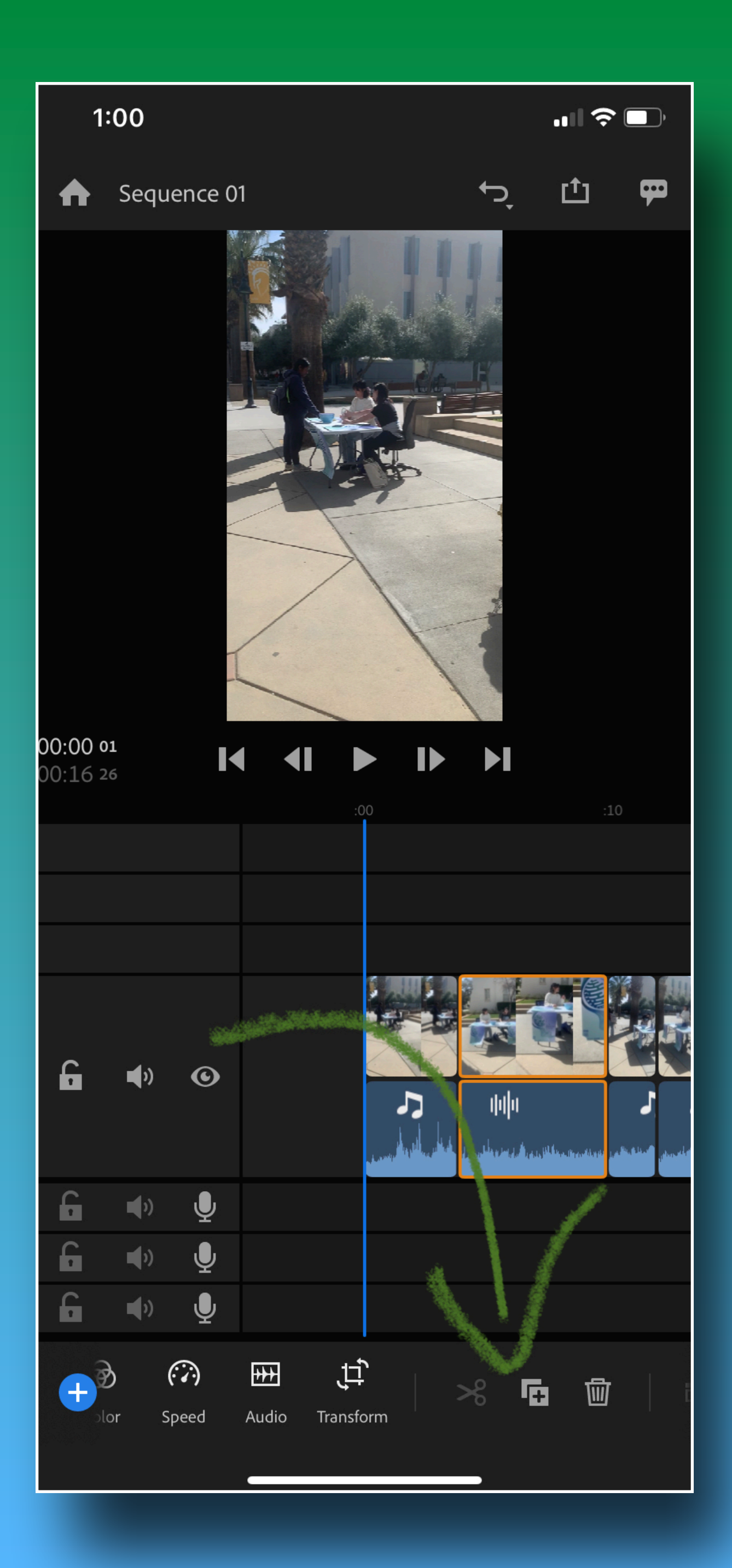

Move the playhead<br>to the location you<br>want to cut, then<br>click the scissors ice<br>to split the clip into<br>two separate clips Move the playhead to the location you want to cut, then click the scissors icon to split the clip into two separate clips

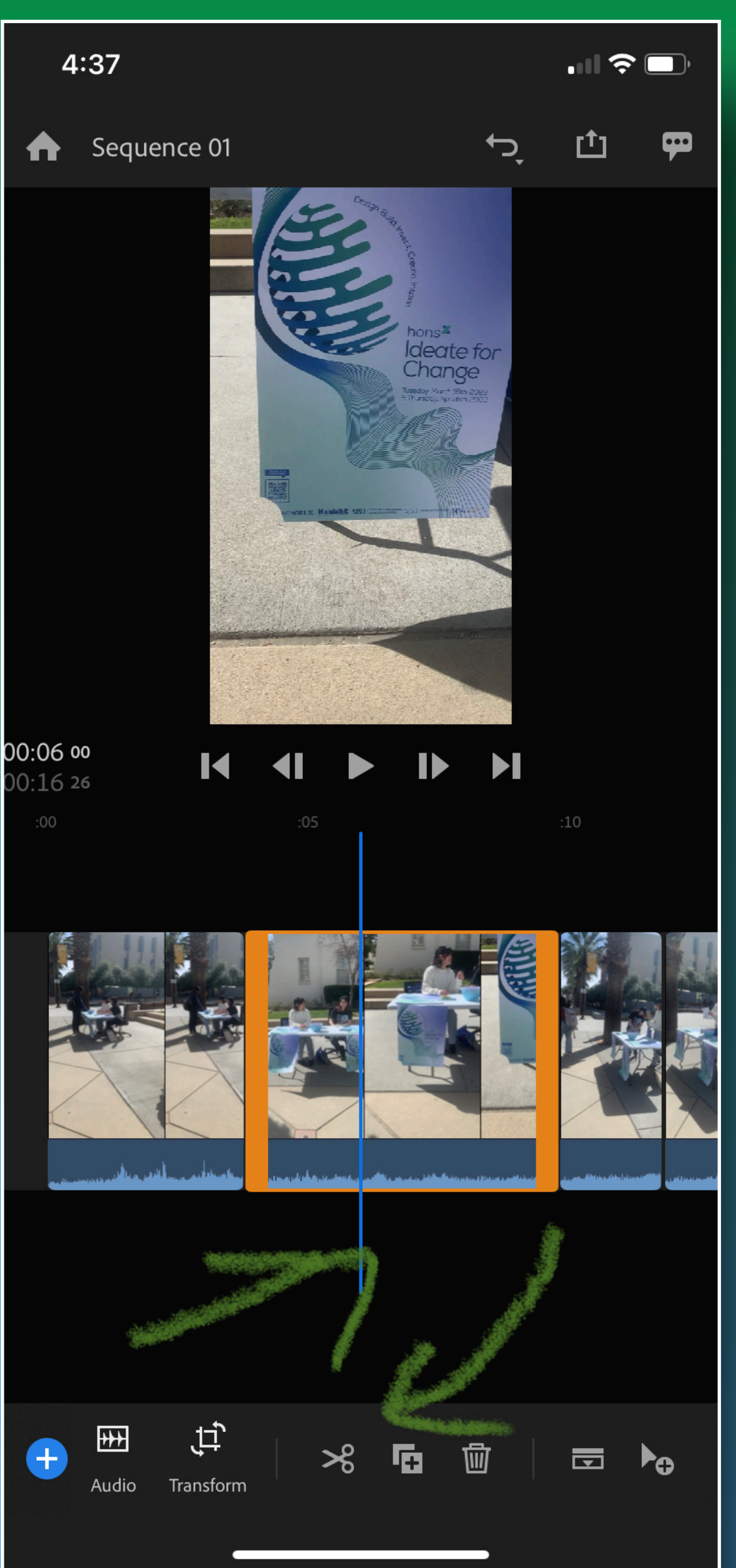

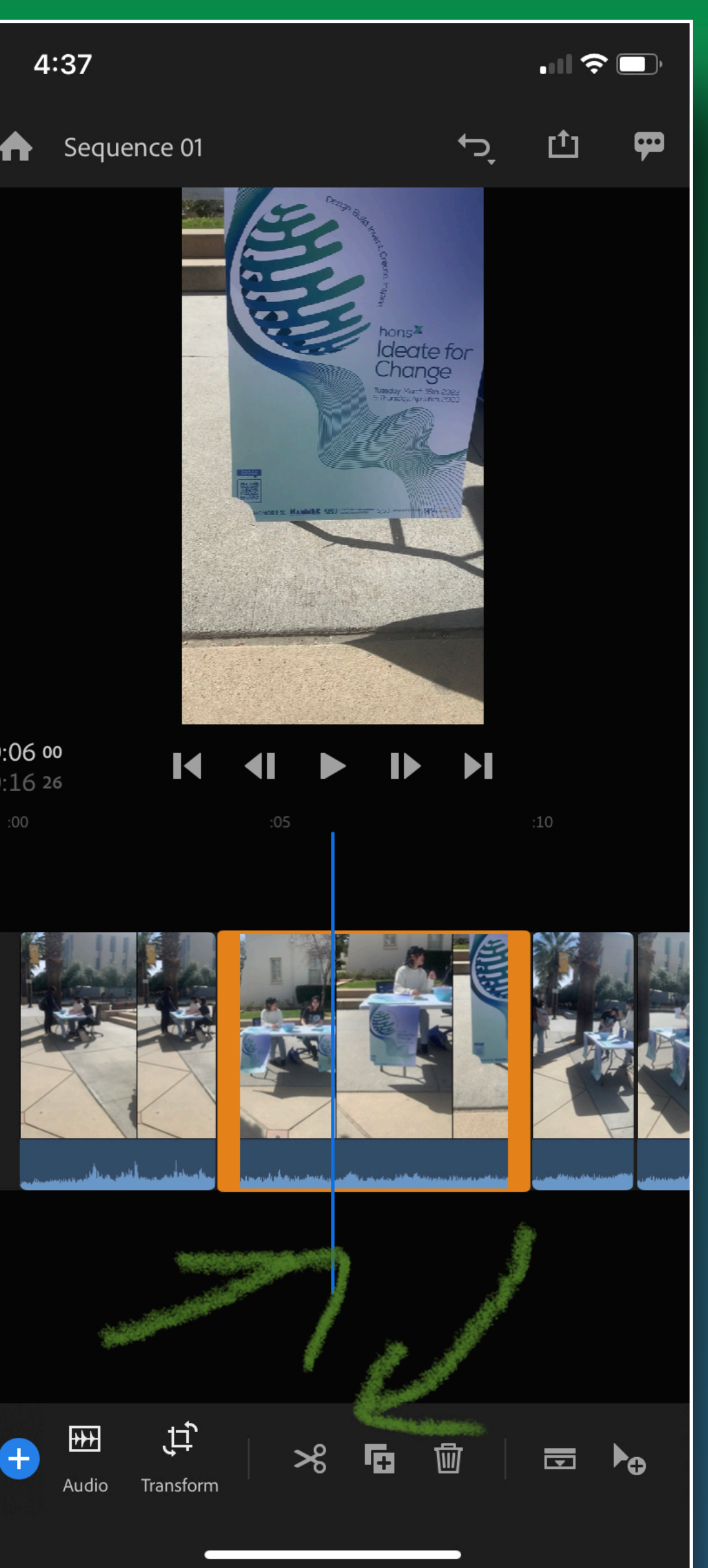

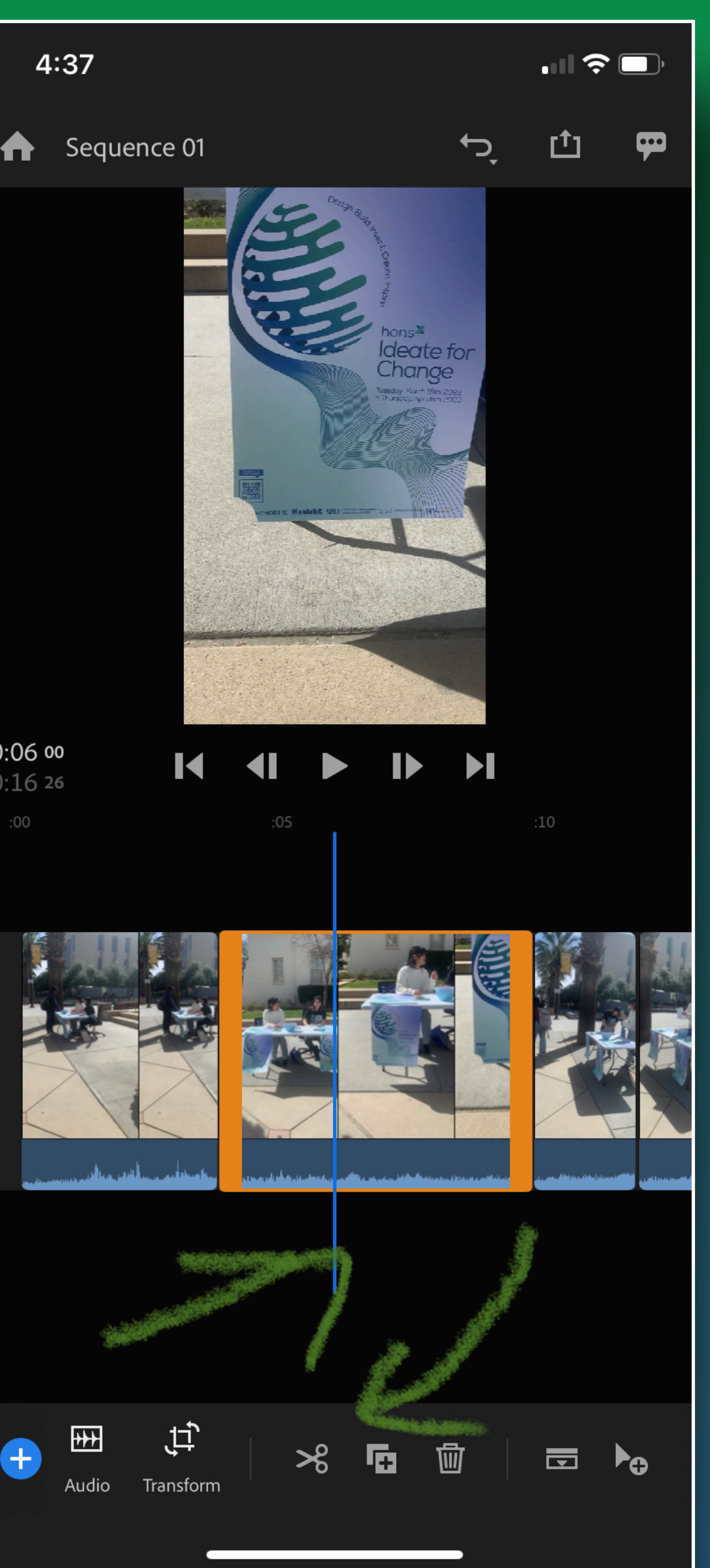

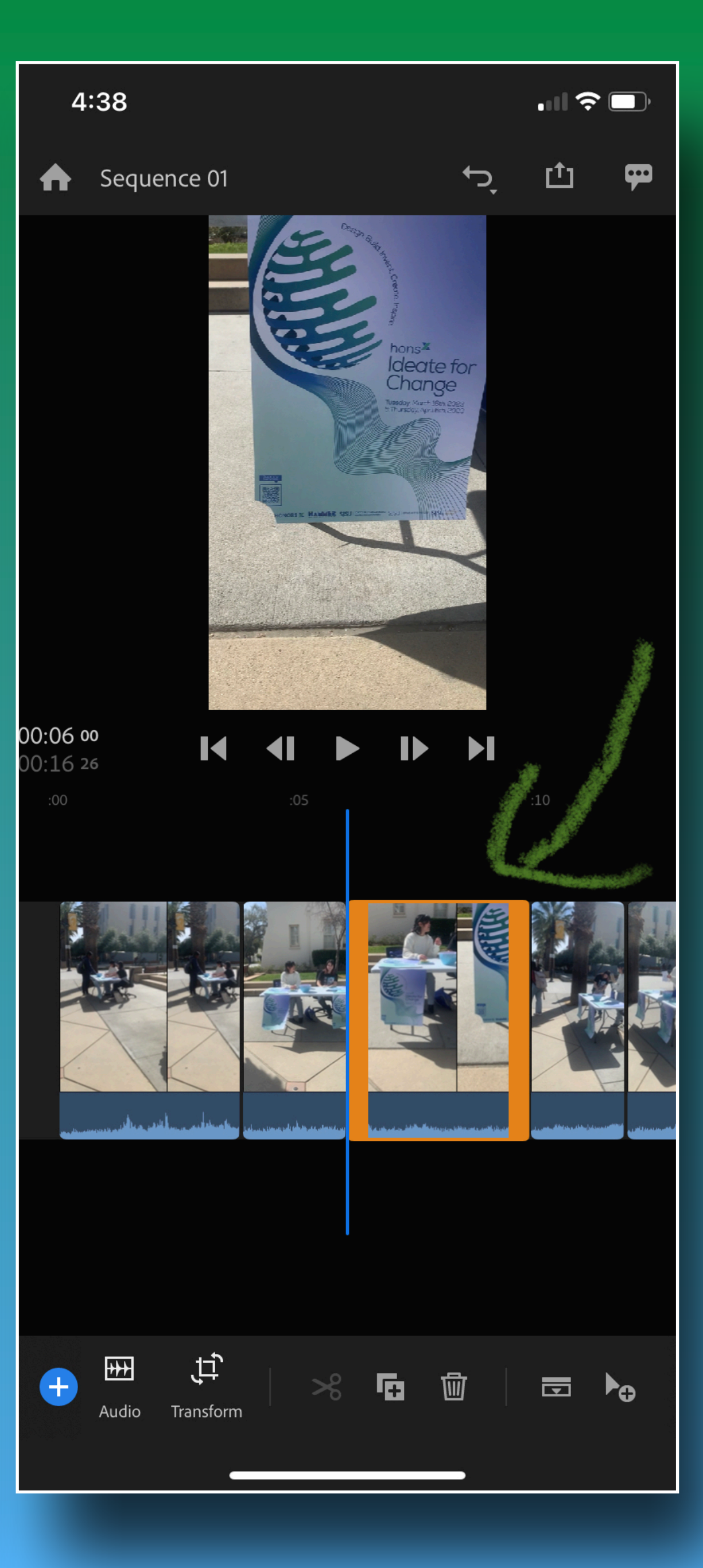

To move clips arour<br>in the timeline, click<br>and drag them to a<br>new location. Other<br>clips will<br>automatically<br>respond and adjust<br>to the new<br>placement To move clips around in the timeline, click and drag them to a new location. Other clips will automatically respond and adjust to the new placement

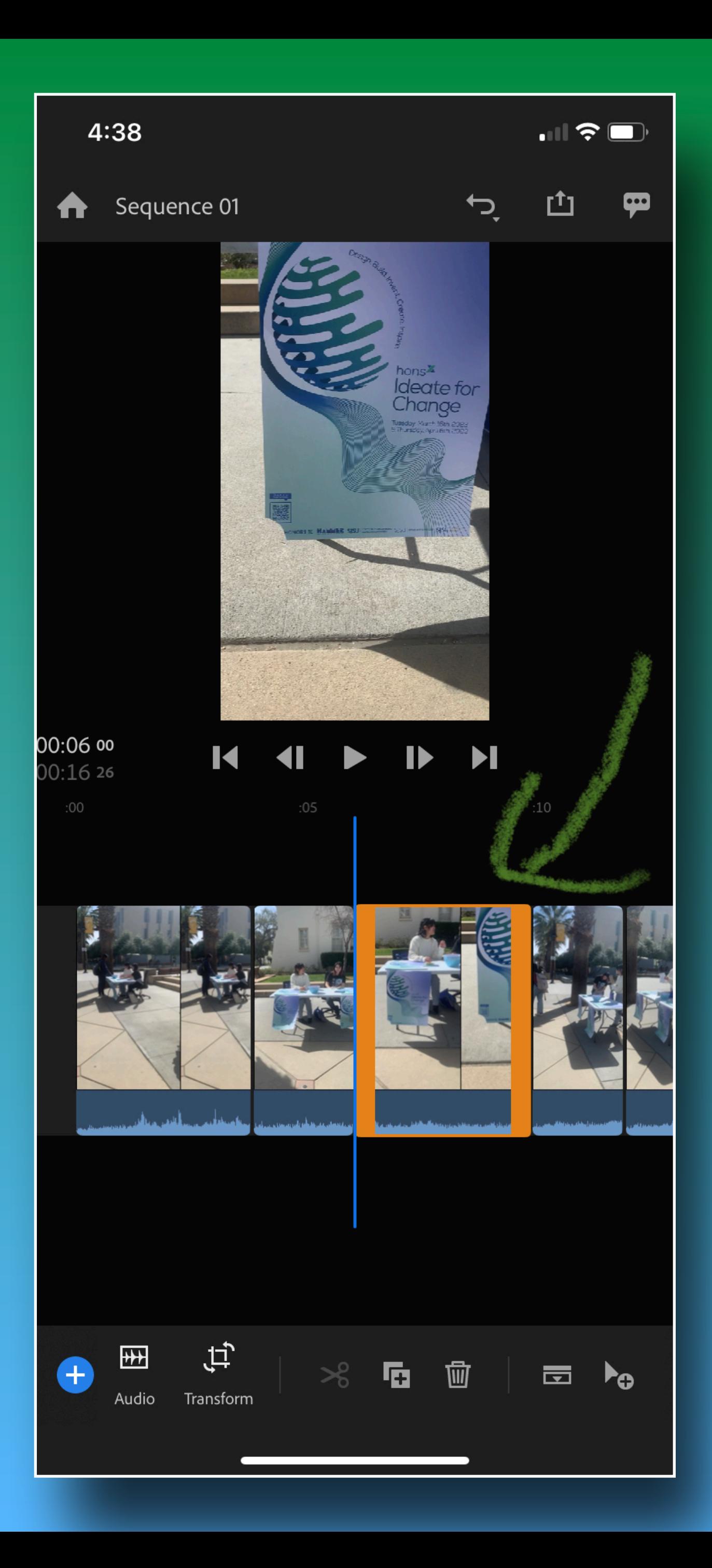

Click on the Expand A<br>the lower left to reve<br>associated with your<br>enables you to shorte<br>the audio separately<br>clip<br>Premiere Rush auton<br>identifies the type of<br>timeline and displays<br>music, and other forn Click on the Expand Audio icon in the lower left to reveal the audio associated with your video clip. This enables you to shorten or lengthen the audio separately from the video clip Premiere Rush automatically identifies the type of audio in your timeline and displays icons for voice, music, and other formats

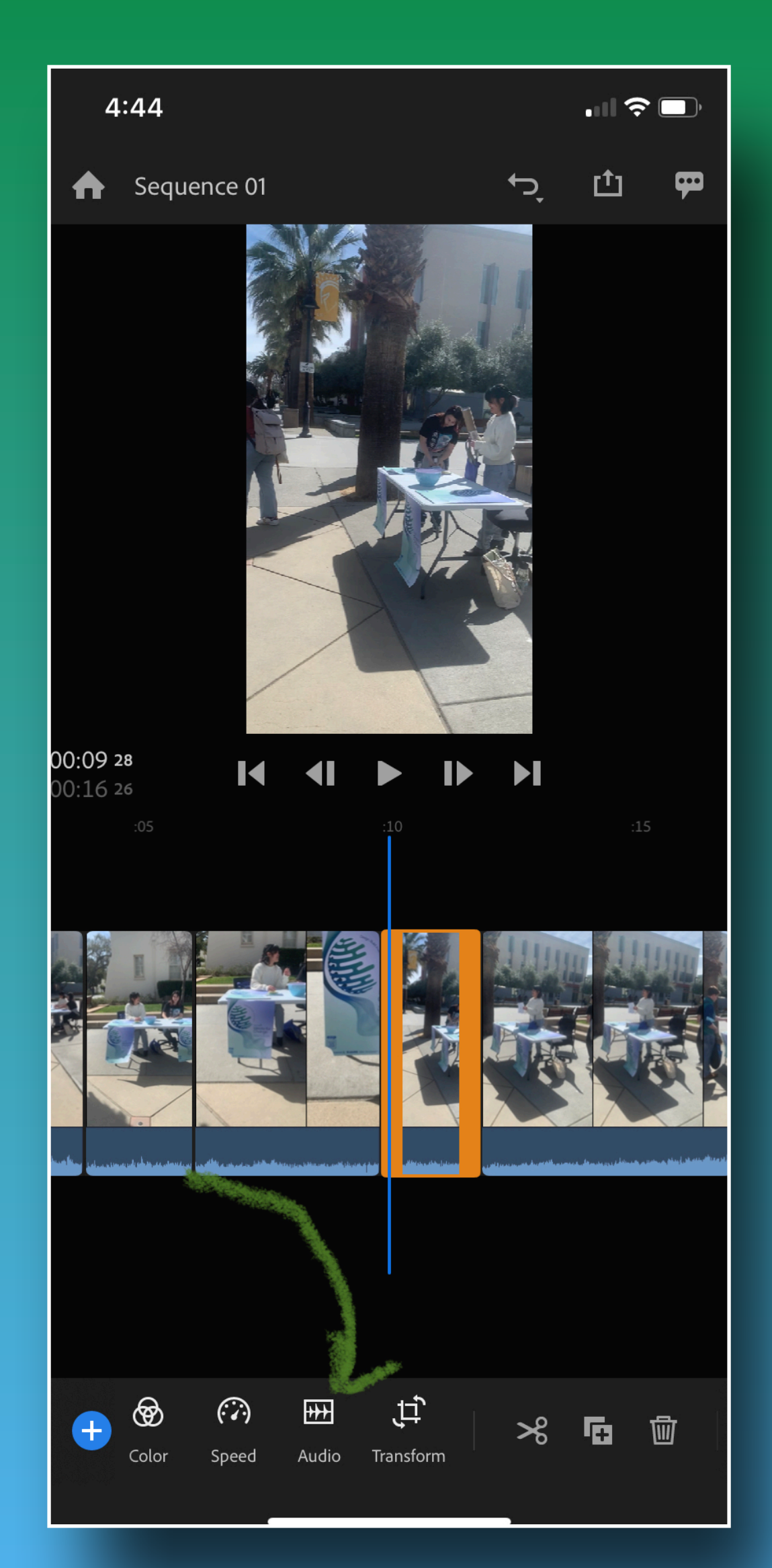

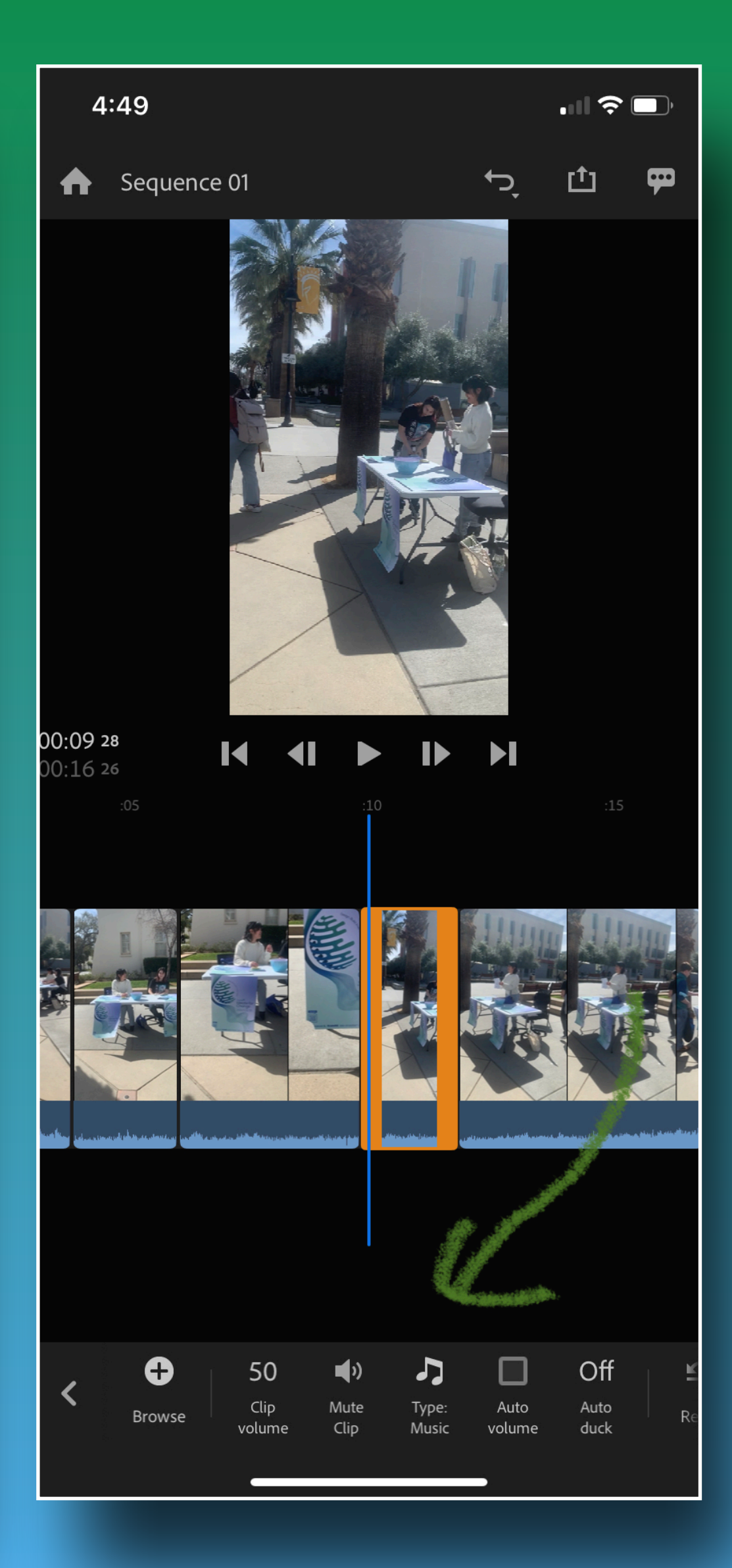

Refinement tools<br>
include built-in title<br>
templates and Adol<br>
Stock templates,<br>
transitions, and cold<br>
presets Refinement tools include built-in title templates and Adobe Stock templates, transitions, and color presets

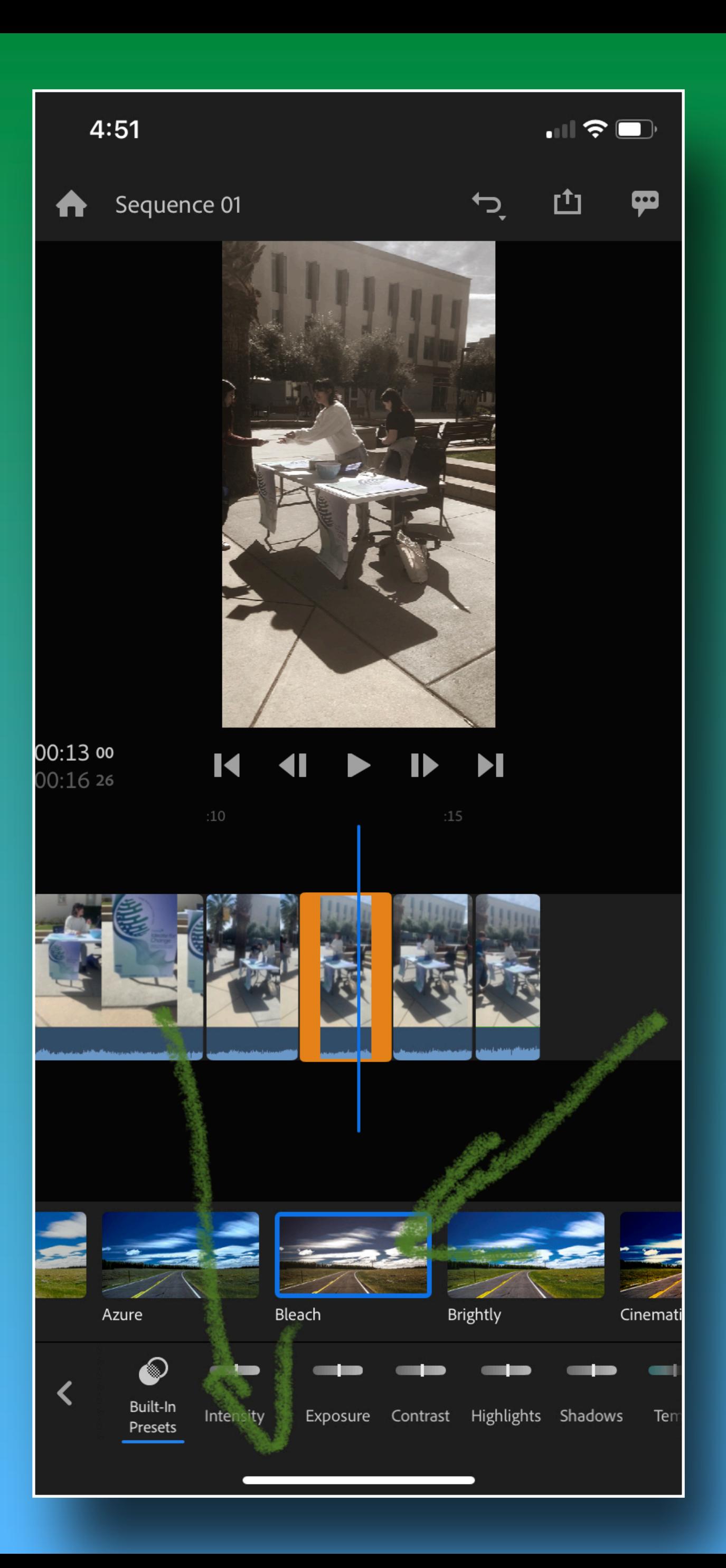

Effects and<br>transitions Effects and transitions

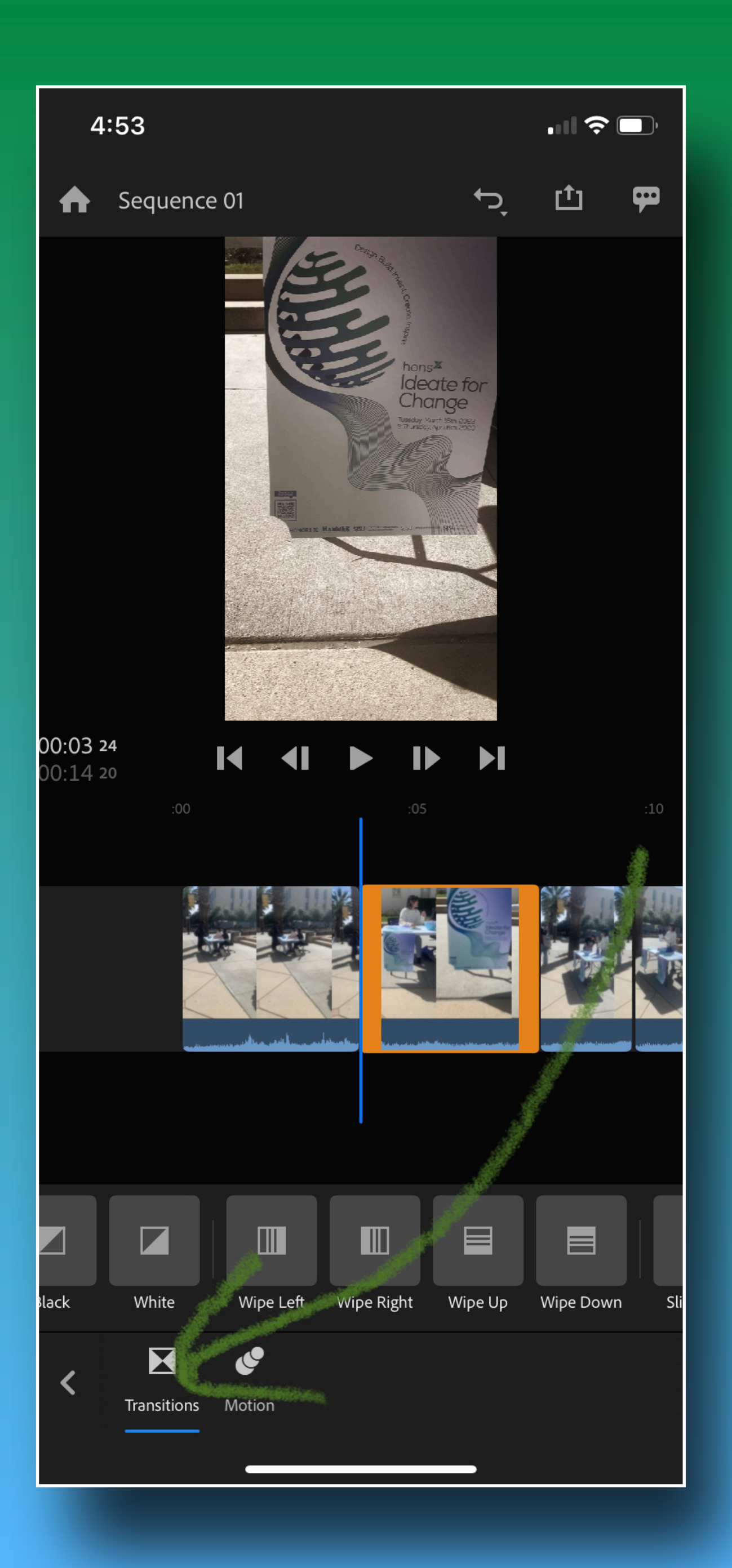

Titles and other<br>graphics Titles and other graphics

 $\left\langle \right\rangle$ 

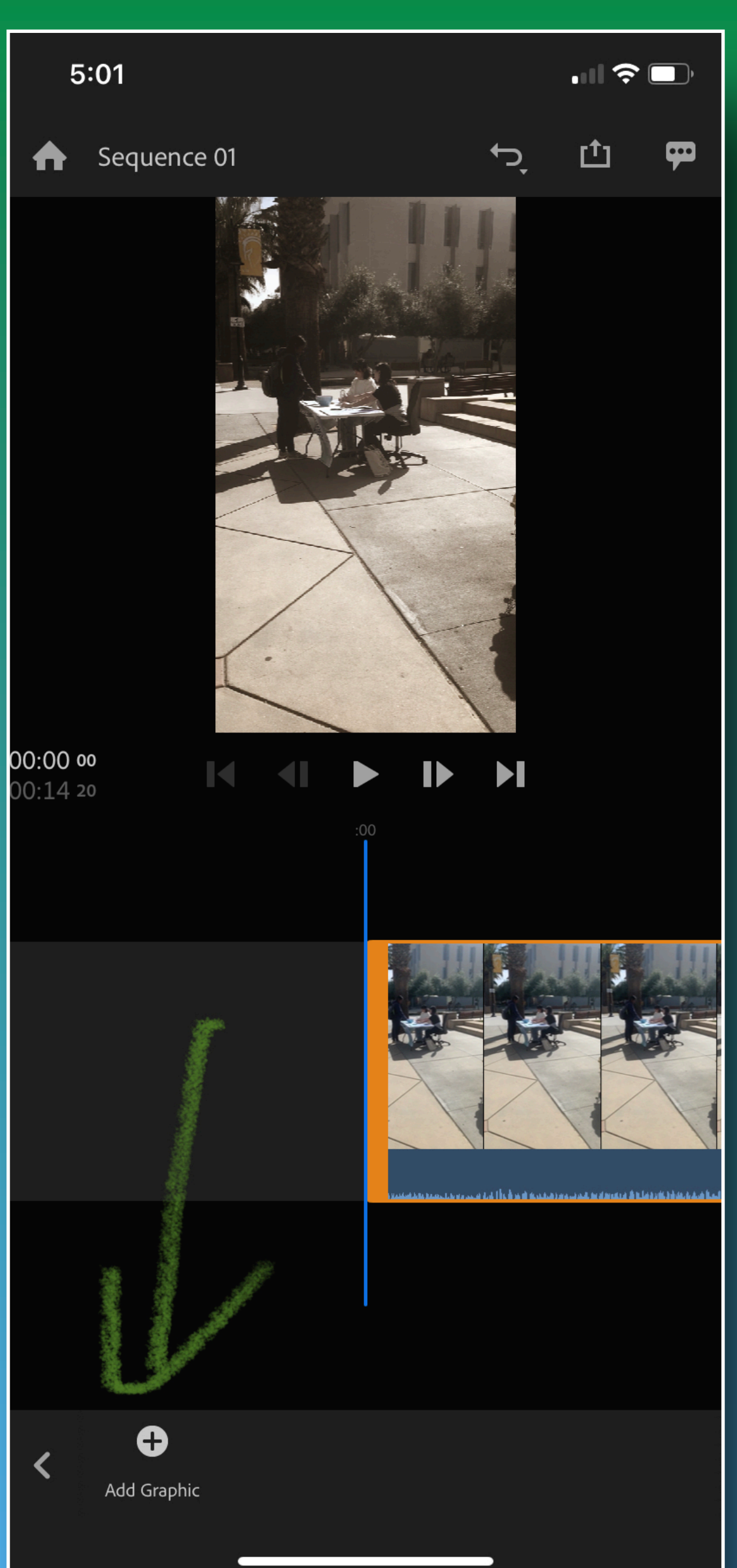

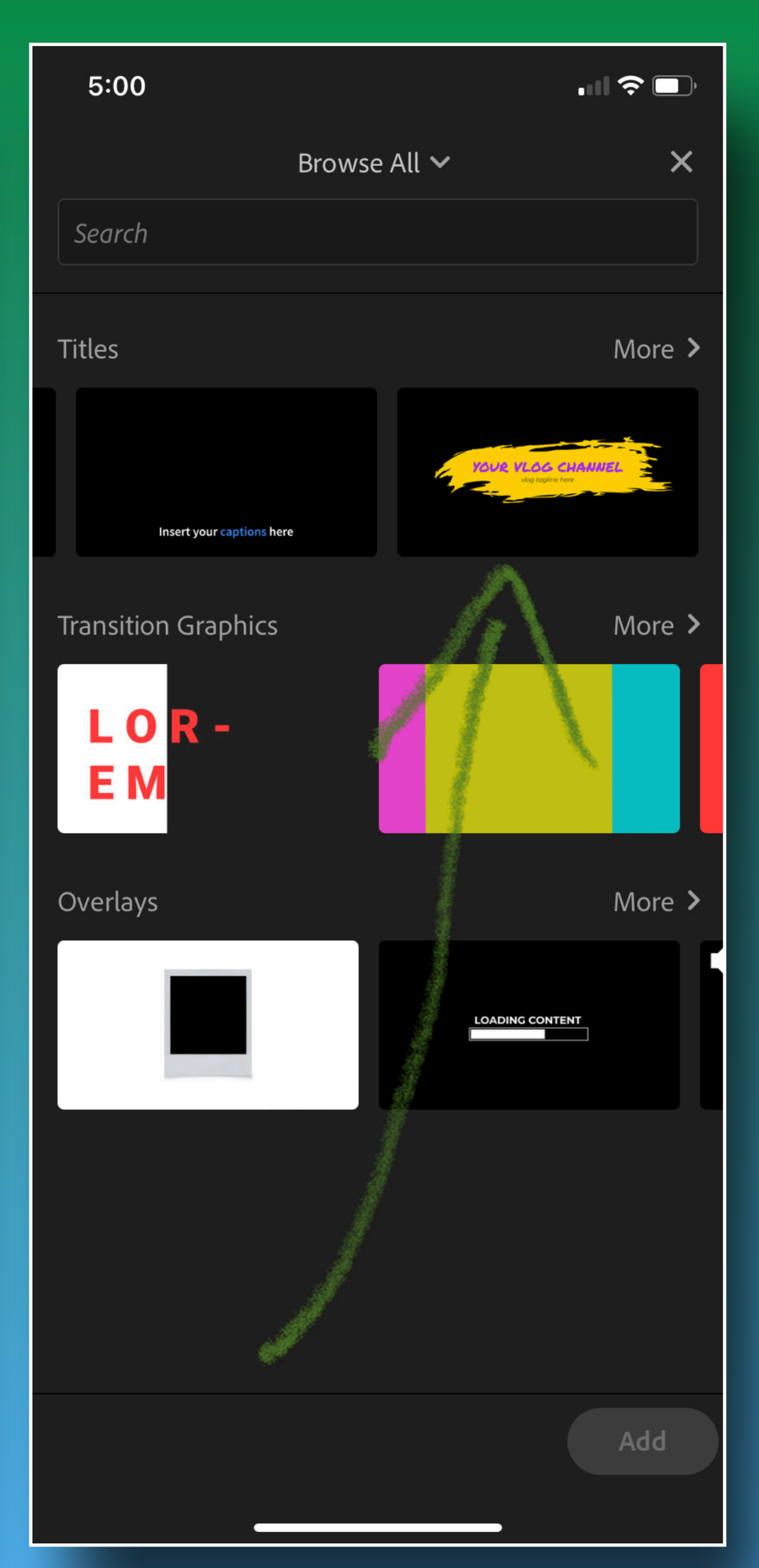

 $\mathbf{H} \mathbf{R}$ 

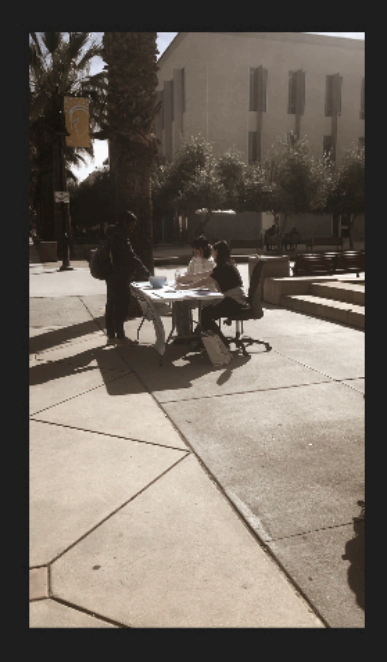

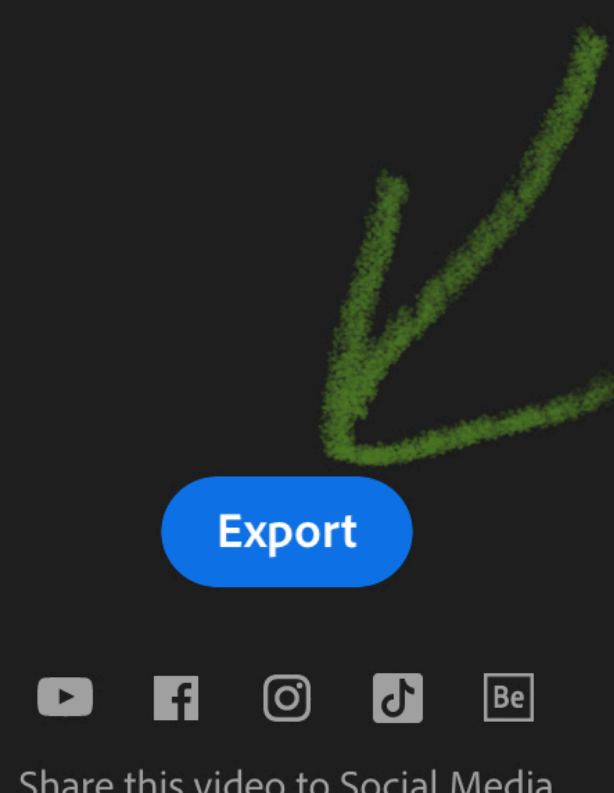

**10**<br> **10** Ready to Export<br>
Ready to Export<br>
Ready to Export<br>
We can do more<br>
with your team ...<br>
First export your<br>
movie (it'll save to<br>
camera roll) with your team …. First export your movie (it'll save to camera roll)

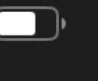

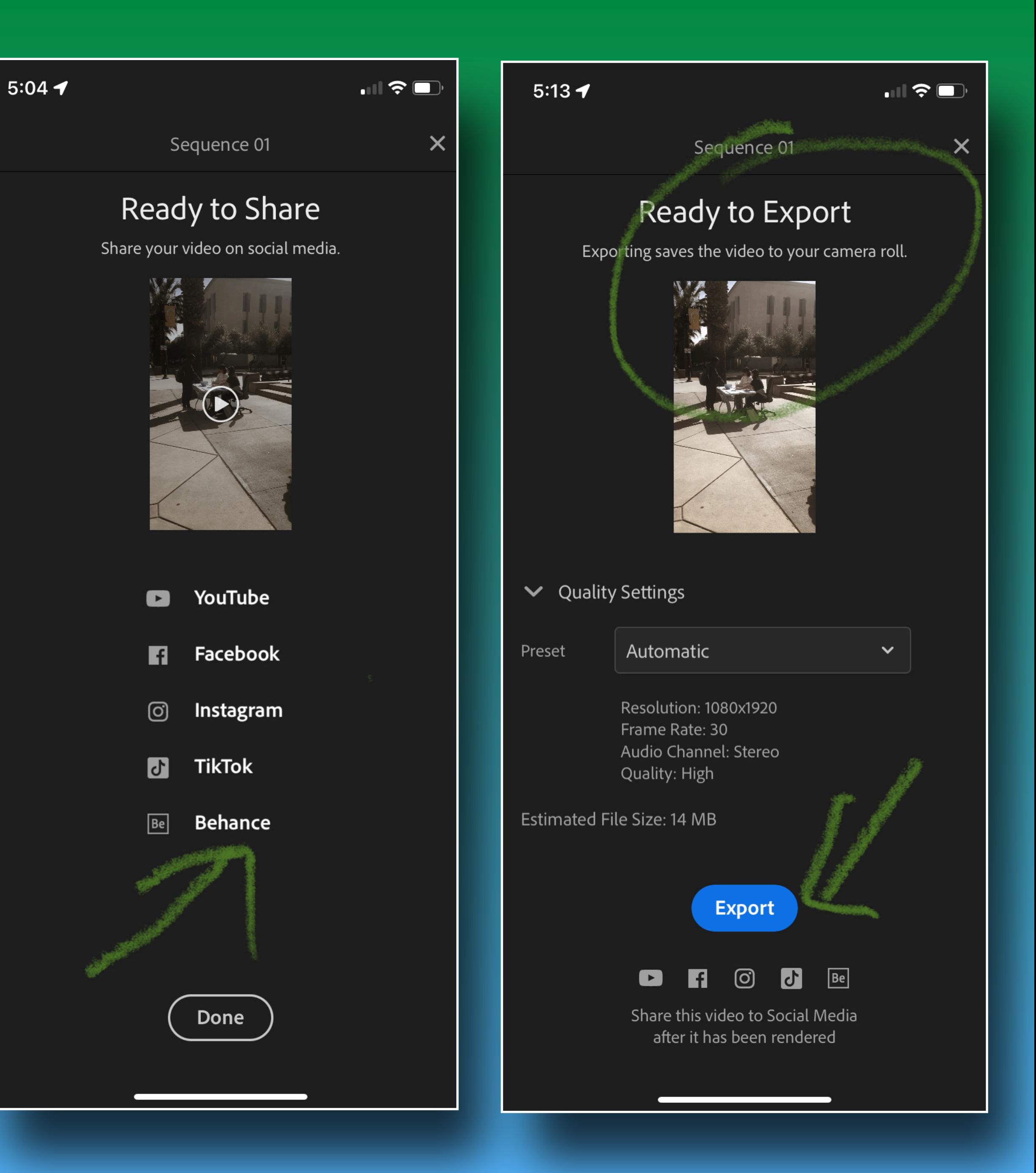

# **[11](http://frame.io) Marking up in**<br>**11 Marking up in**<br>**11 Marking up in**<br>**11 Marking up in** Marking up in

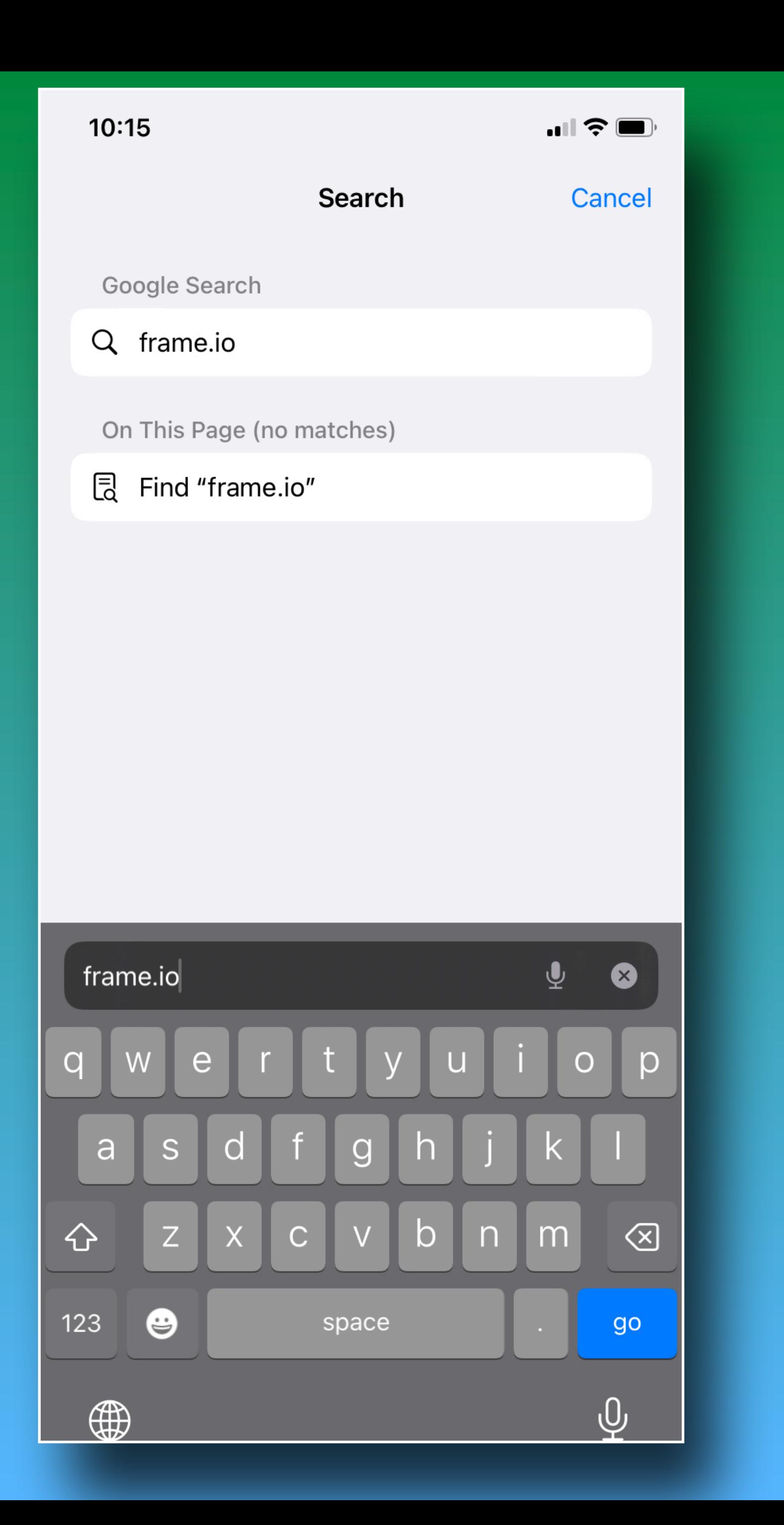

For right now, use<br>the free trial and<br>await an update from<br>me. the free trial and await an update from me.

 $10:17$ 

 $\blacksquare$ 

 $\bullet\quad \bullet$  $\bullet$ 

 $\mathbf{H}$ 

### The next generation<br>of video<br>collaboration.

Frame.io is one central hub that lets you share media, track feedback, and streamline your workflow so your team can work closely together from anywhere in the world.

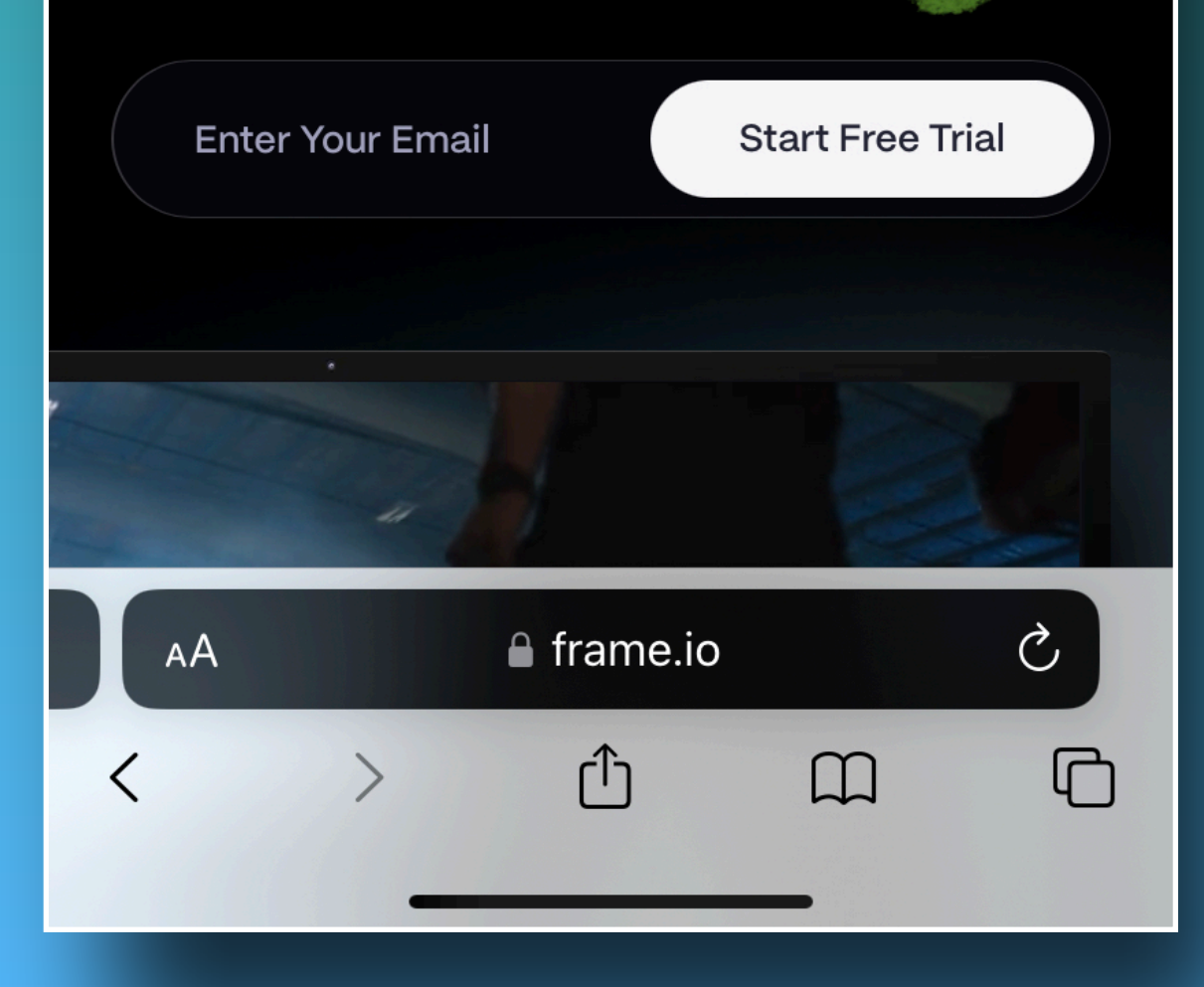

Collaboration is<br>easy, and storage is<br>a breeze. easy, and storage is a breeze.

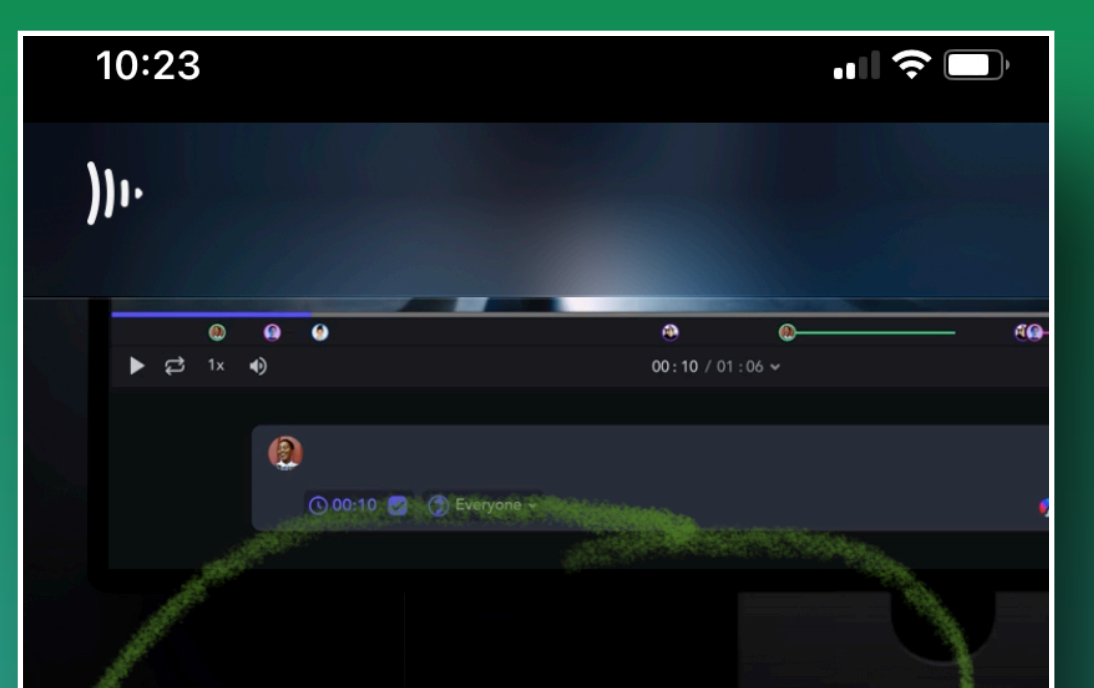

### Write feedback right on a frame. Or draw it.

Frame-accurate comments leave little roon for misinterpretation. And when words aren' enough, you can draw on a frame to illustrat exactly what you mean.

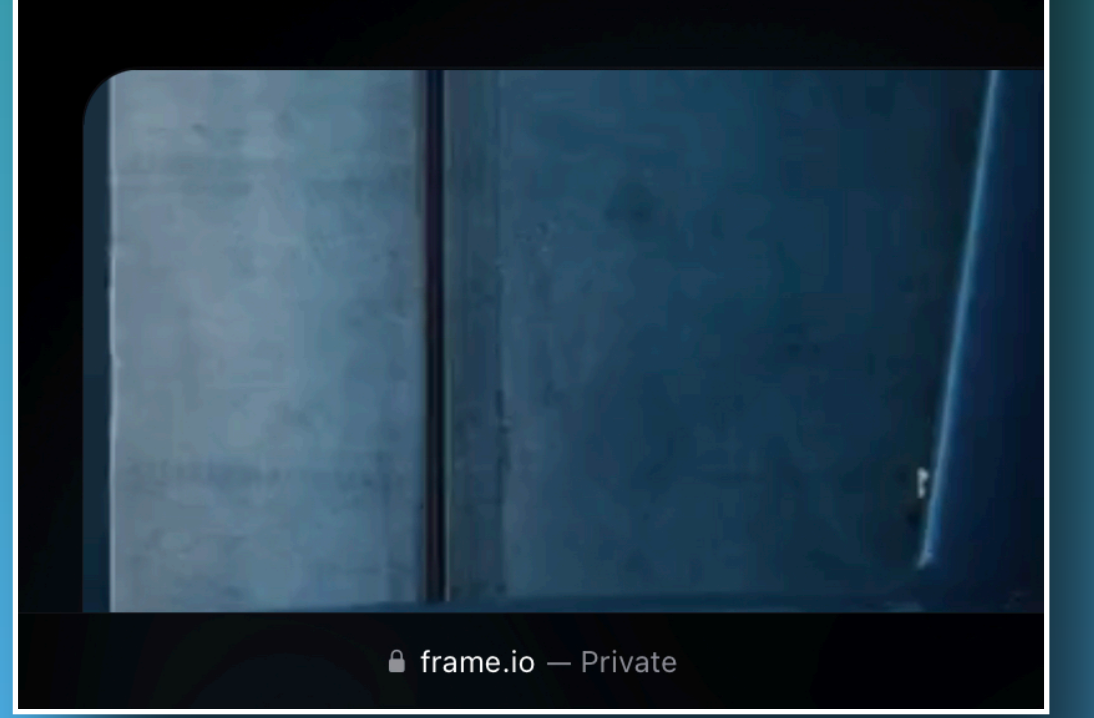

When you get home<br>
.... Open frame.io on<br>
your laptop and<br>
connect to Premiere<br>
Pro …. Open frame.io on your laptop and connect to Premiere Pro

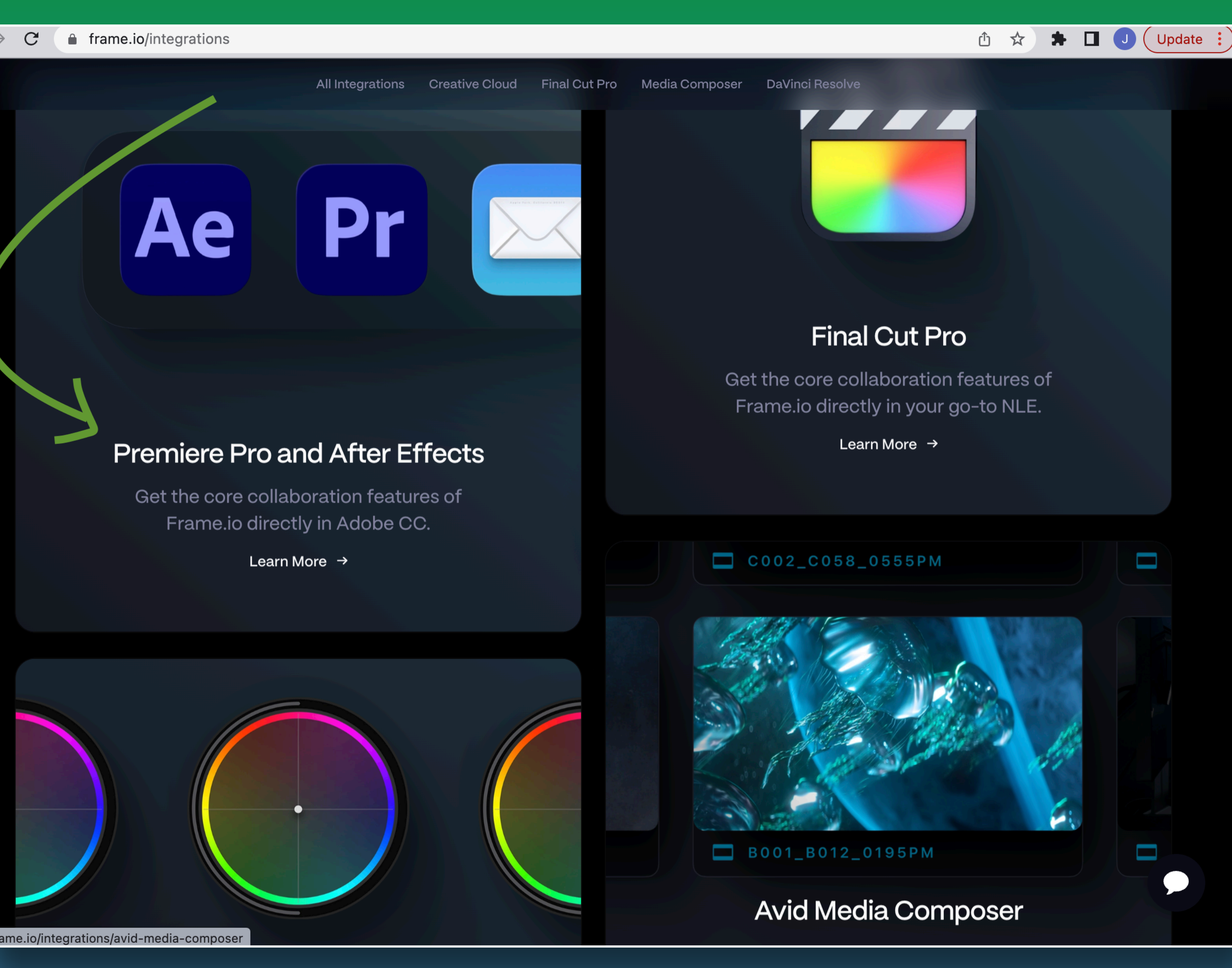

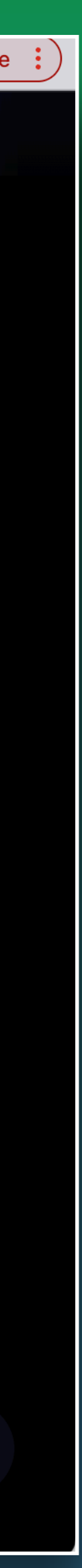

## **More about that next time!**

### **I'm always happy to chat some more:** [john.delacruz@sjsu.edu](mailto:john.delacruz@sjsu.edu)

# **Have Fun !**